## **1. Вход**

Для входа на образовательный портал необходимо пройти на сайт МГТУ им. Г.И. Носова (http://magtu.ru/) (Рис. 1) или ввести в адресной строке браузера (http://newlms.magtu.ru/) (Рис. 2).

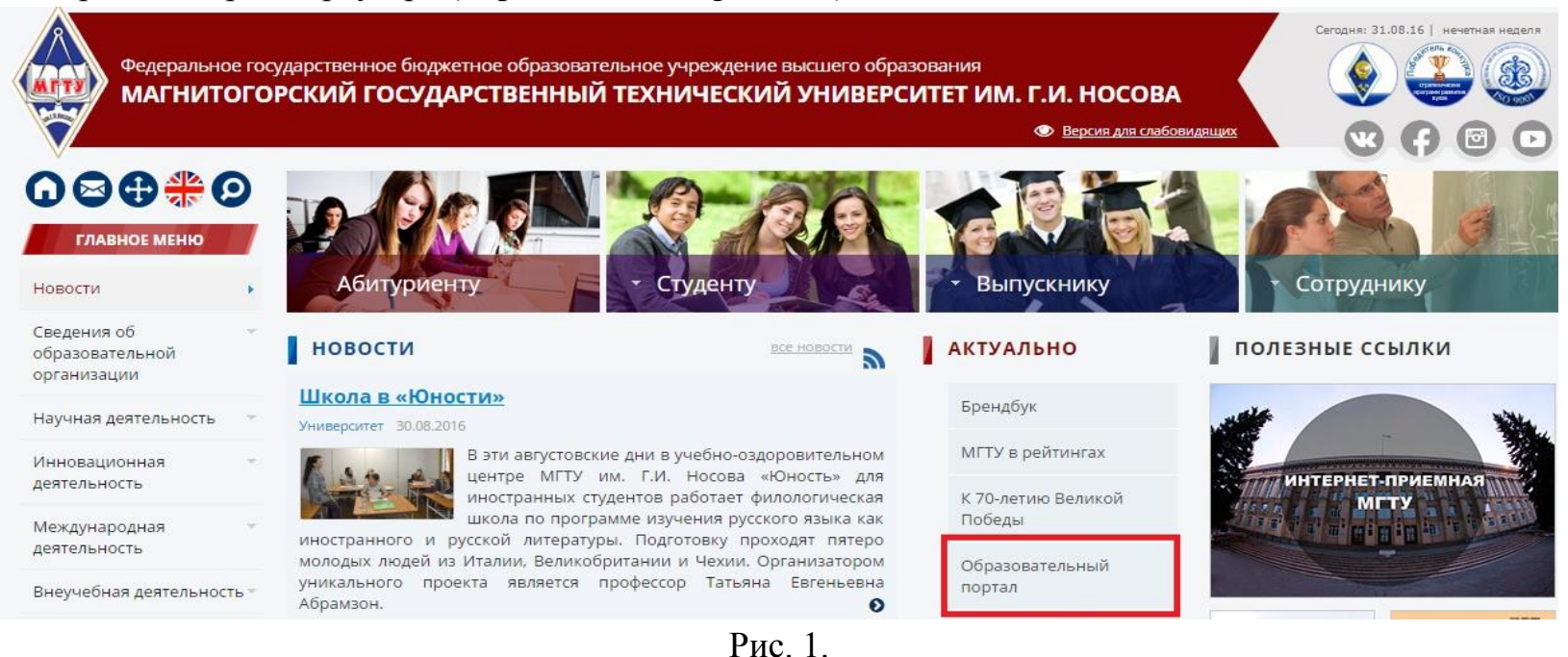

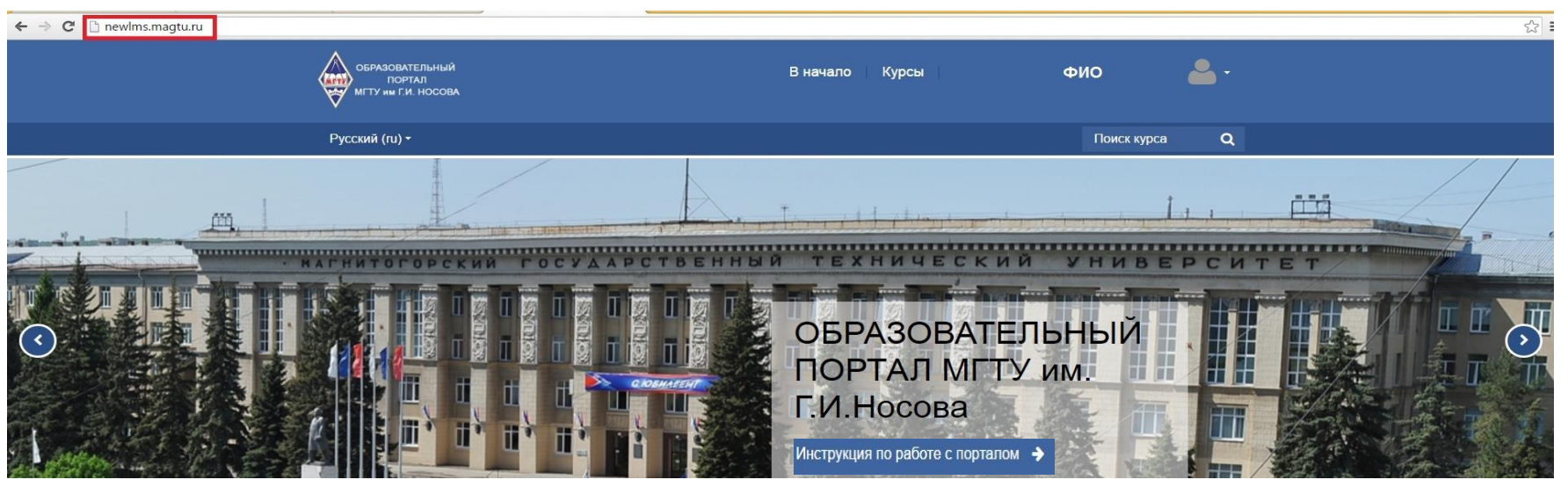

Рис. 2.

Введите логин и пароль в соответствующие поля на странице, нажмите кнопку «Вход» (Рис. 3).

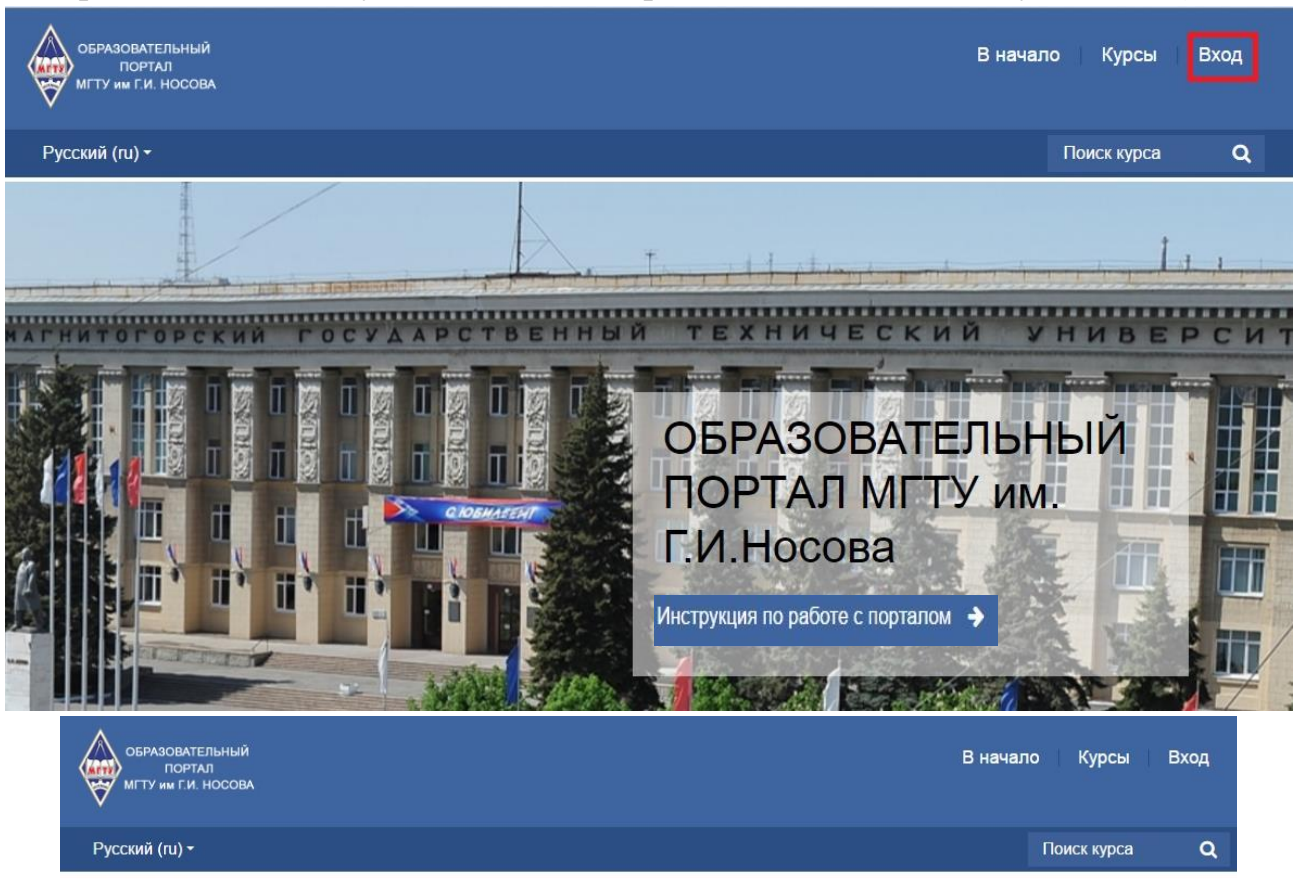

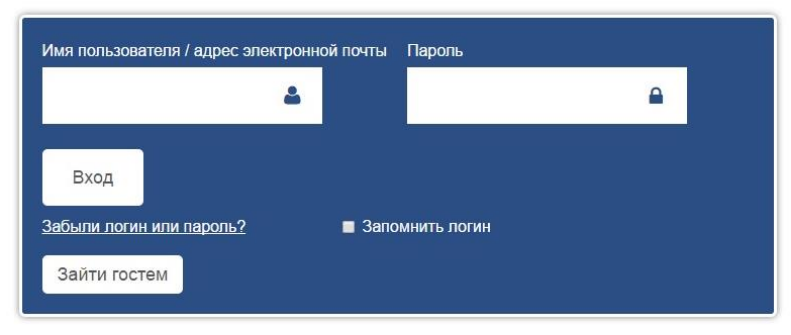

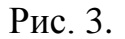

После входа в систему, в верхнем правом углу появится строка с ФИО текущего пользователя. Для завершения работы в системе необходимо нажать на ФИО и в появившемся списке меню выбрать пункт «Выход» (Рис. 4)

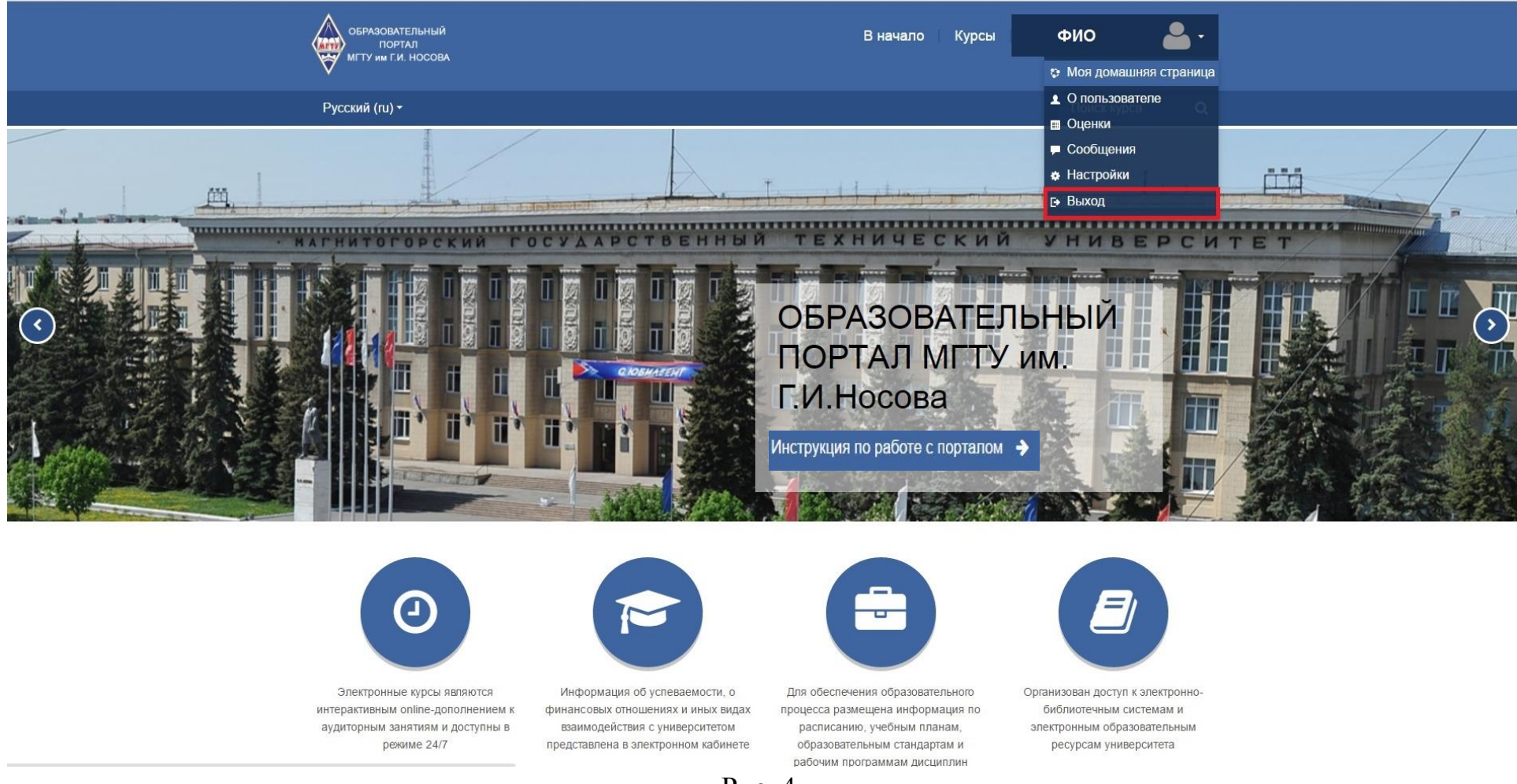

Рис. 4.

Выходить из системы следует всегда корректно, через пункт «Выход», чтобы другие пользователи не смогли впоследствии воспользоваться Вашей учетной записью.

Помните, что ни в коем случае нельзя сообщать свой логин и пароль другим пользователям!

## **2. Внешний вид**

## **2.1. Главная страница**

После входа в систему Вы попадаете на свою основную пользовательскую страницу. В верхней части страницы располагается горизонтальная навигация («В начало», «Курсы», «ФИО»). В основной части страницы располагается слайдер, с помощью которого Вы сможете быстро переходить в каталог курсов, категорию нормативных документов, в систему дистанционного обучения (Рис. 5).

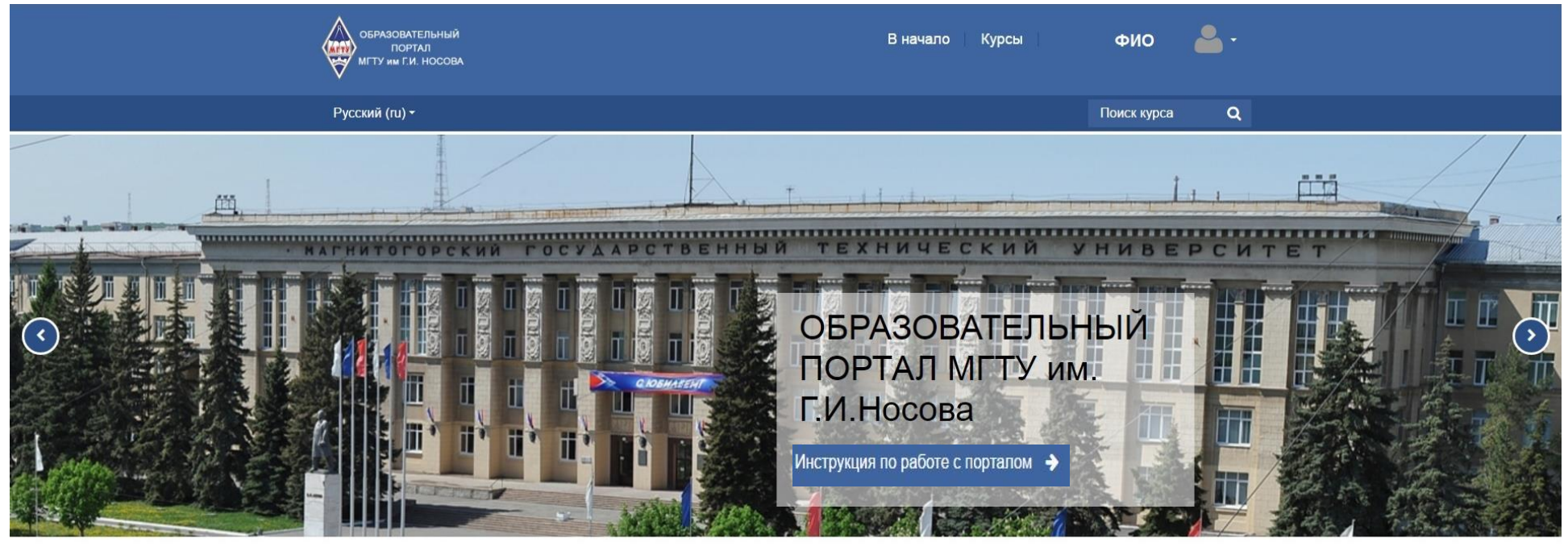

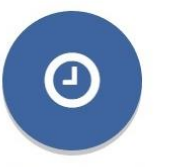

Электронные курсы являются интерактивным online-дополнением к аудиторным занятиям и доступны в режиме 24/7

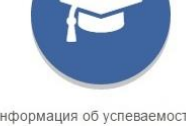

Информация об успеваемости, о финансовых отношениях и иных видах взаимодействия с университетом представлена в электронном кабинете

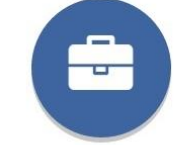

Для обеспечения образовательного процесса размещена информация по расписанию, учебным планам, образовательным стандартам и рабочим программам дисциплин

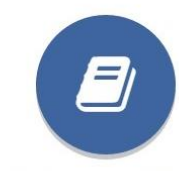

Организован доступ к электронно библиотечным системам и электронным образовательным ресурсам университета

Рис. 5.

## **2.2. Личный кабинет**

Блок «Личный кабинет» (электронный кабинет) содержит (Рис. 6):

- 1. Зачетную книжку, с помощью которой Вы можете просматривать оценки за прошедший период обучения.
- 2. Оплата за обучения, с помощью которой Вы можете следить за стоимостью обучения и формировать квитанцию об оплате.

Блок «Мои курсы» содержит дисциплины, к которым Вы имеете доступ. Так же в блок «Мои курсы» можно попасть через горизонтальную навигацию (Рис. 7)

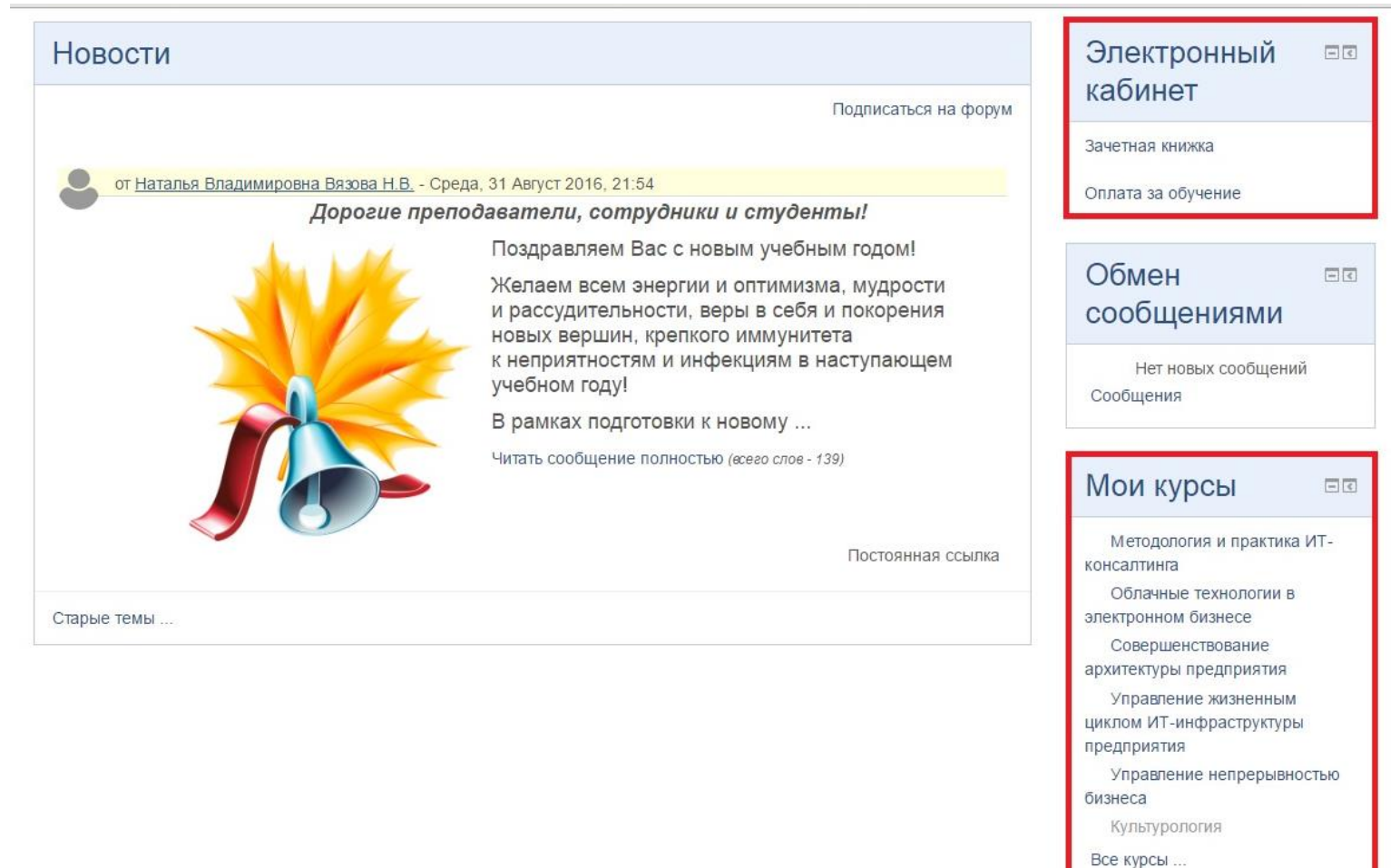

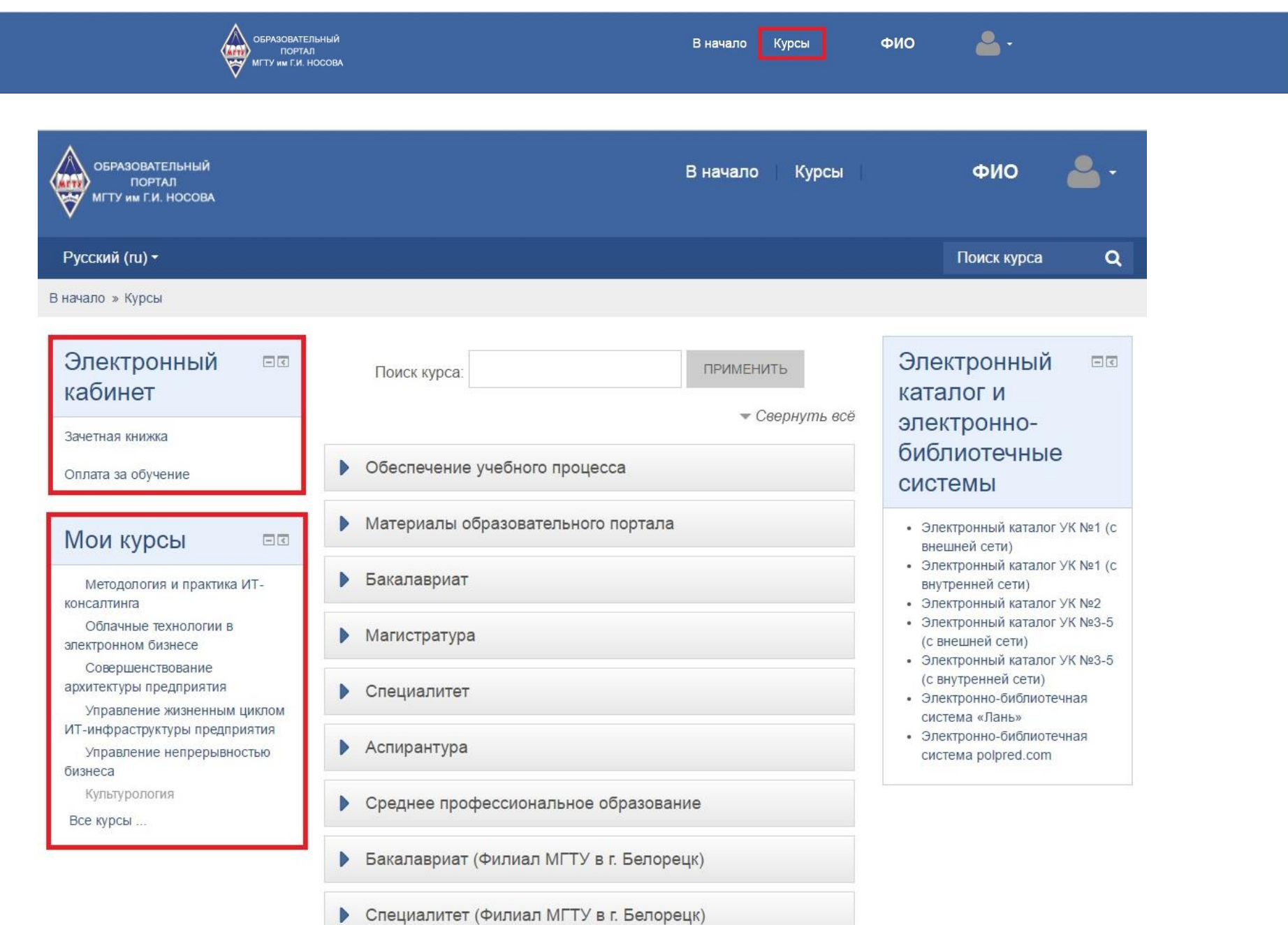

Рис. 7.